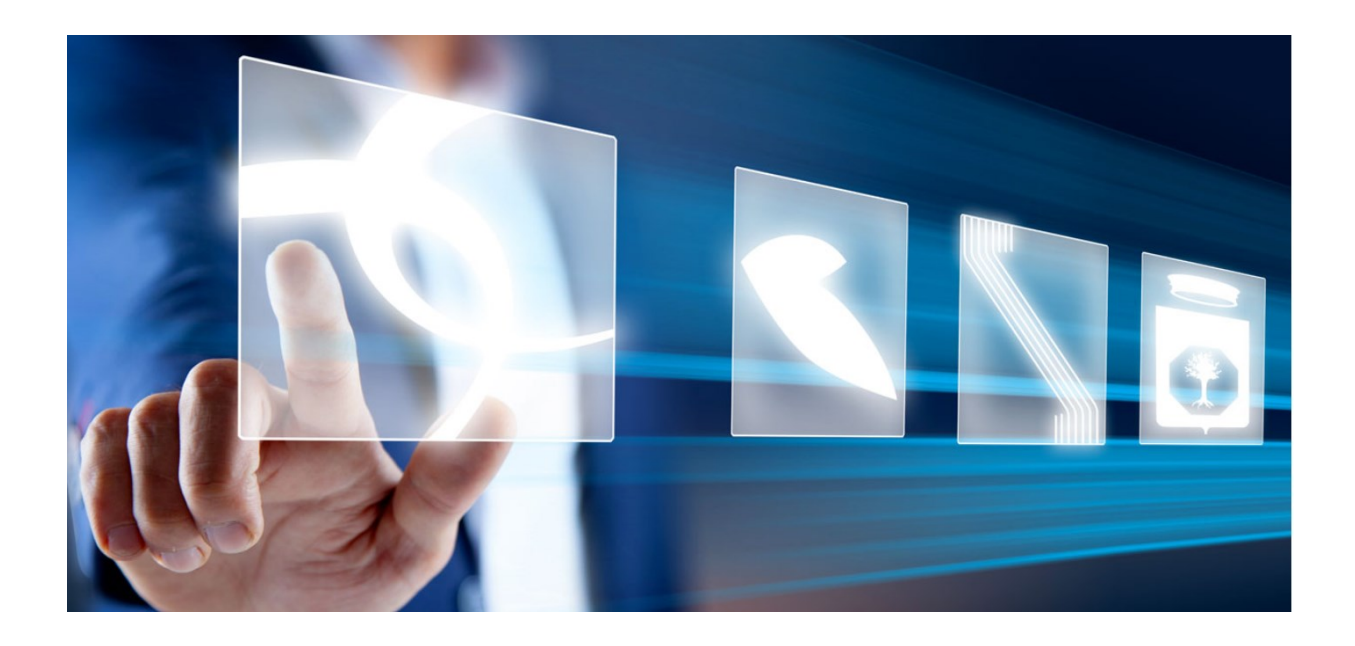

# INDIZIONE FASE PRESELETTIVA DI GARA RISTRETTA E MANIFESTAZIONE DI INTERESSE

# Manuale per Stazioni Appaltanti

Vers. 1.0 del 26/10/2023

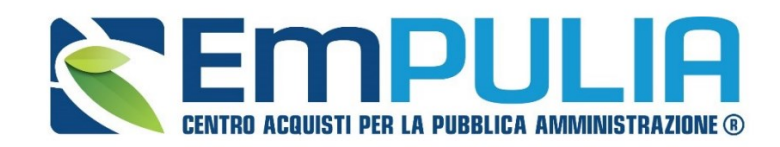

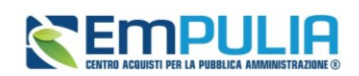

## Sommario

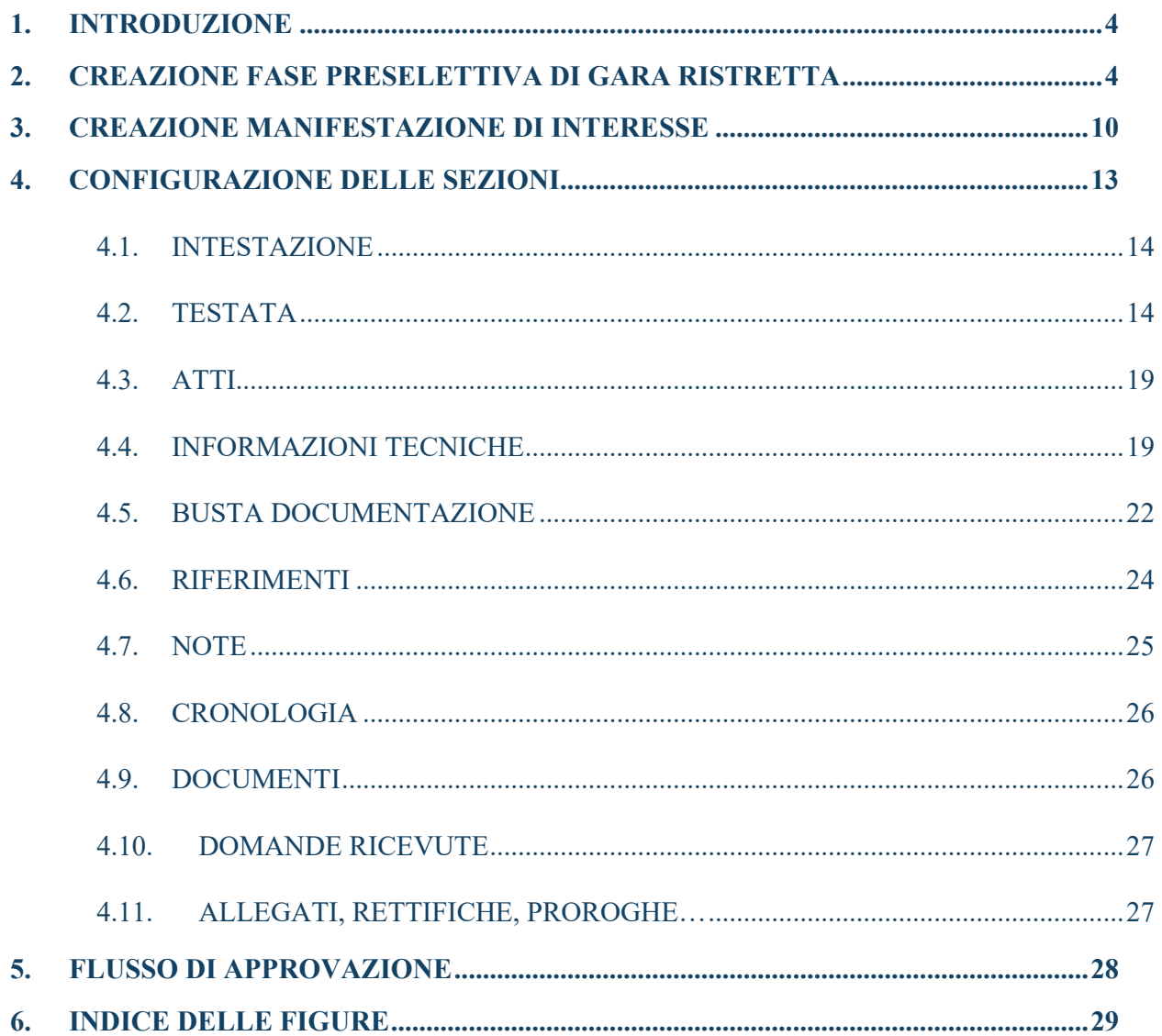

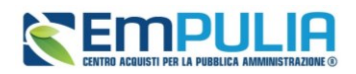

## LEGENDA

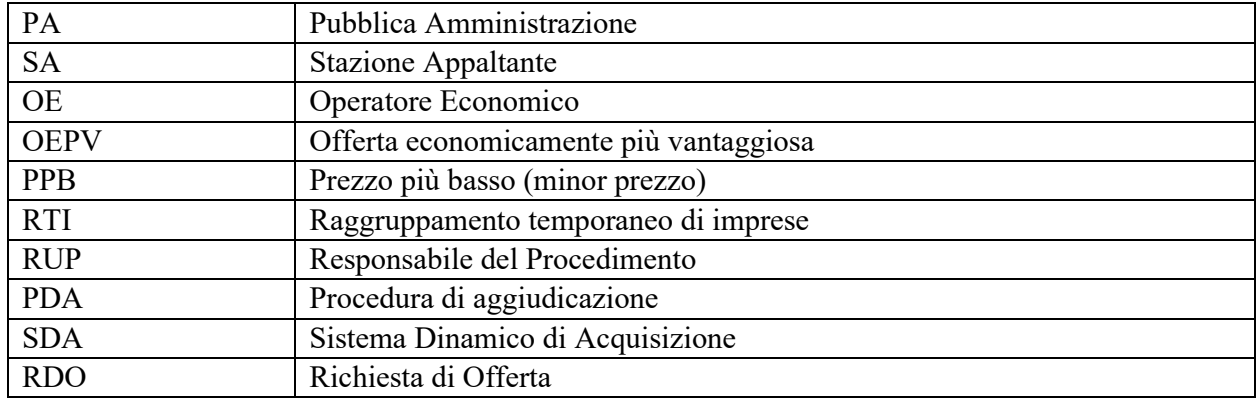

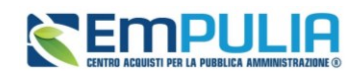

## <span id="page-3-0"></span>1. INTRODUZIONE

Il presente manuale mostra le indicazioni specifiche per indire la fase preselettiva di una gara Ristretta (fase, dunque, di qualifica) e la manifestazione di interesse di una gara negoziata con invito.

Per tutto quanto non espressamente riportato in questa guida, si può far riferimento al *Manuale OE | Indizione procedura di gara o di appalto specifico*.

Infatti, il processo di configurazione della gara ristretta o della negoziata con avviso è sostanzialmente lo stesso di una qualsiasi gara telematica, con alcune precisazioni che verranno di seguito riportate. Le stesse precisazioni sono rinvenibili nel manuale sopra citato, ma per rendere più immediata la consultazione alle SA interessate all'indizione di queste specifiche fasi, si è ritenuto utile raggruppare e riportare i passaggi in questo documento.

## <span id="page-3-1"></span>2. CREAZIONE FASE PRESELETTIVA DI GARA **RISTRETTA**

La procedura di gara ristretta prevede la definizione di due fasi di gara distinte:

- la prima fase preselettiva (o di qualifica), ad evidenza pubblica ed aperta a chiunque, previa registrazione in piattaforma. Tale fase è oggetto della presente guida;
- la seconda fase ad invito, la cui indizione segue le regole di una gara negoziata, per l' indizione della quale si rimanda al *Manuale OE | Indizione procedura di gara o di appalto specifico.*

Per indire una nuova Procedura di Gara Ristretta, effettuato l'accesso alla propria Area Riservata, cliccare sulla sezione *Procedure di Gara* e successivamente sulla voce *Avvisi-Bandi-Inviti*.

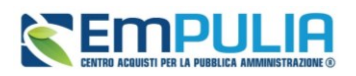

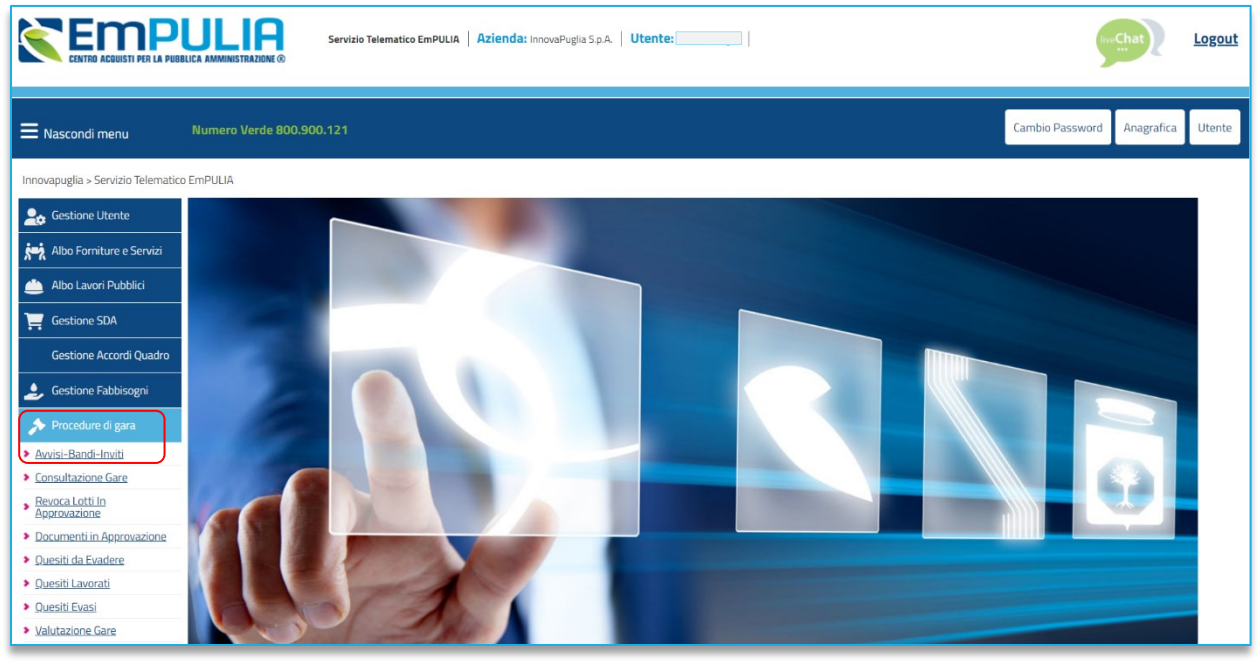

**FIGURA 1 – AVVISI, BANDI E INVITI**

Nella parte alta della schermata che verrà visualizzata, è presente innanzitutto un'area di filtro che consente all'utente di effettuare ricerche, in base ad uno o più criteri *(es. Registro di Sistema, Nome, Appalto Verde, Appalto Sociale),* tra le procedure di gara nella tabella sottostante (se presenti).

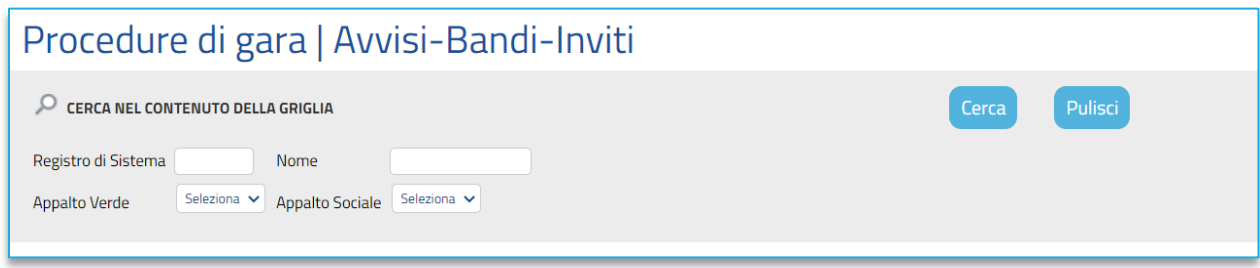

**FIGURE 2 - SEZIONE AVVISI, BANDI E INVITI**

<span id="page-4-0"></span>Sotto l'area di ricerca, verrà mostrata una tabella in cui saranno visibili - se presenti - tutte le procedure di gara predisposte (salvate) e/o pubblicate dalla Stazione Appaltante, ordinate per data di creazione (dalla più recente alla meno recente)**.**

Per ogni procedura è possibile visualizzare il dettaglio (cliccando sulla relativa icona disponibile nella colonna **Apri**) e una serie di informazioni quali *Registro Di Sistema, Nome, Oggetto, Rispondere Entro* 

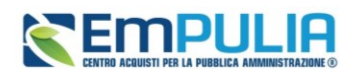

*Il* (scadenza), *Importo Appalto, N. Offerte/Risposte Ricevute, N. Quesiti Ricevuti, Documento Pubblicato* e *Stato.*

In particolare, una procedura di gara può assumere i seguenti stati:

- **In Lavorazione**: la procedura è stata predisposta (salvata) ed è in attesa di essere inviata;
- **In Approvazione**: la procedura è stata inoltrata per l'approvazione all'utente indicato come Responsabile Unico del Procedimento (R.U.P.) e non è più possibile modificarla;
- **Pubblicato**: la procedura è stata approvata dal Responsabile Unico del Procedimento (R.U.P.) ed è pertanto visibile agli operatori economici;
- **Presentazione Offerte/Risposte**: la procedura è stata pubblicata ed è possibile la presentazione delle offerte da parte degli operatori economici;
- **Rifiutato**: la procedura è stata rifiutata dal Responsabile Unico del Procedimento (R.U.P.);
- **In Esame**: è stata avviata la procedura di aggiudicazione;
- **In Aggiudicazione**: è stata predisposta la comunicazione di esito;
- **In Rettifica**: la procedura è in corso di rettifica;
- **Rettificato**: la procedura è stata rettificata;
- **Revocato**: la procedura è stata revocata;
- **Chiuso**: la procedura è giunta al termine.

Per indire una nuova procedura ristretta, cliccare sul comando *Nuova Procedura* presente nella toolbar riportata al di sopra della tabella con l'elenco delle procedure di gara.

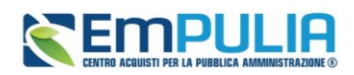

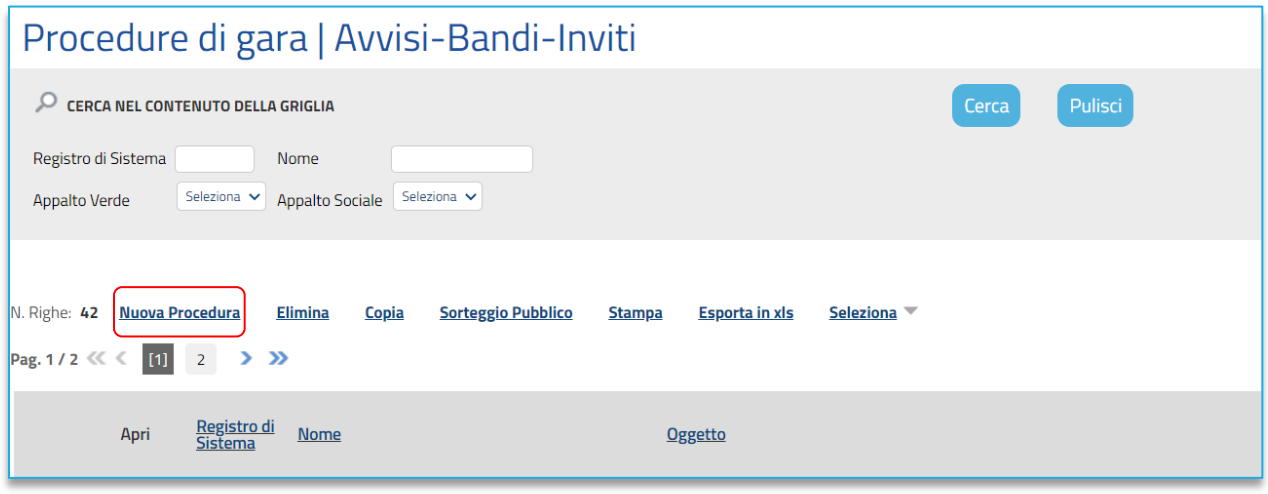

**FIGURA 3 – NUOVA PROCEDURA (RISTRETTA)**

<span id="page-6-0"></span>Si apre dunque il **Wizard di creazione gara**, dove vanno indicate le informazioni principali per avviare la creazione di una procedura di gara.

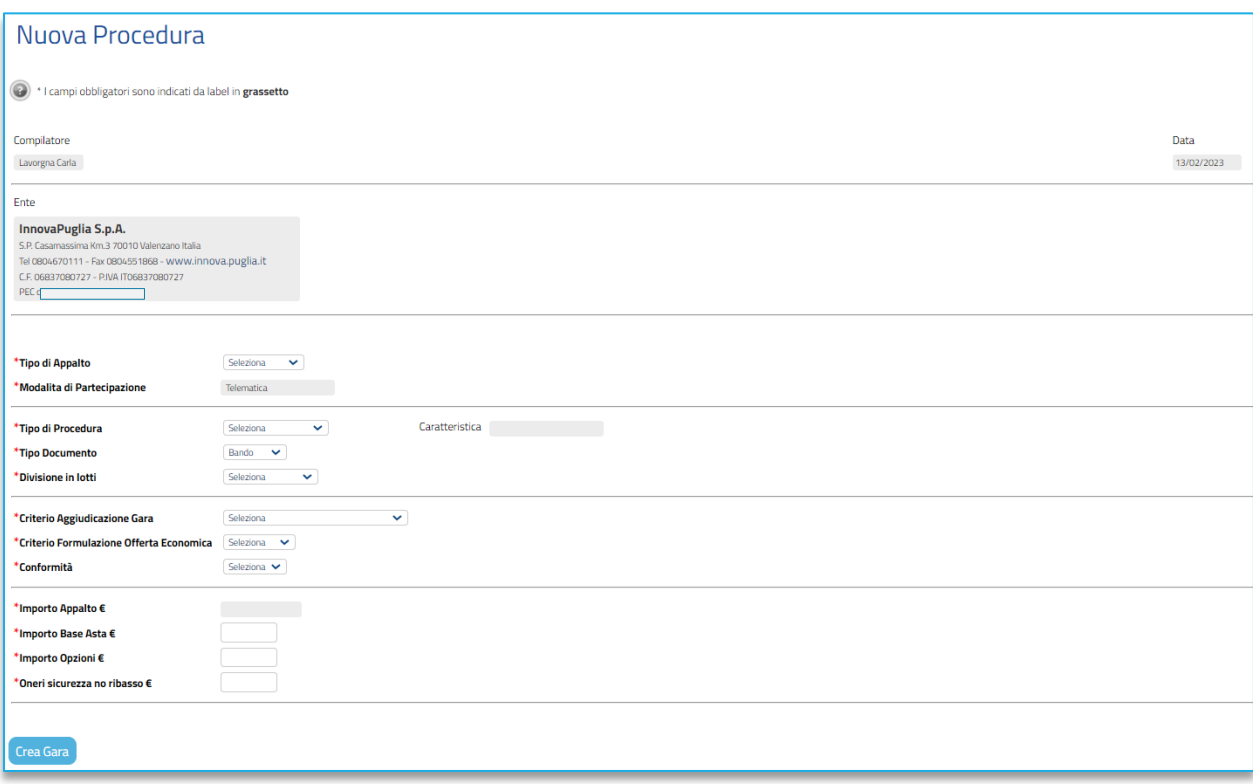

**FIGURA 4 – NUOVA PROCEDURA (RISTRETTA) (2)**

Definire dunque:

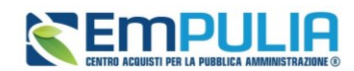

- **Tipo di Appalto**: indicare se Forniture, Servizi, Lavori Pubblici;
- **Concessione**: attivo solo per Lavori Pubblici o Servizi, se si indica *Sì*, la piattaforma richiederà ai partecipanti un'offerta al rialzo (superiore quindi alla base d'asta). Di default il campo è configurato *No*.
- **Tipo di procedura**: selezionare *Ristretta*;
- **Tipo di documento**:opzione bloccata su Bando.
- **Divisione in lotti**: scegliere tra:
	- o **No**: la procedura di gara non prevede la suddivisione in lotti;
	- o **Lotti Multivoce:** la procedura di gara prevede la suddivisione in lotti composti da più righe (voci) da quotare per ciascun lotto;
	- o **Lotti Singola Voce:** la procedura di gara prevede la suddivisione in lotti composti da una sola riga (e quindi da una sola voce per lotto da quotare).
- **Lotto complesso**: si attiva solo se viene selezionato *Lotti Multivoce*. In caso di scelta *Sì*, il sistema consentirà di configurare delle *Varianti* all'interno della tabella *Elenco Prodotti*. In questo caso i partecipanti potranno quotare alternativamente alcune righe piuttosto che altre.

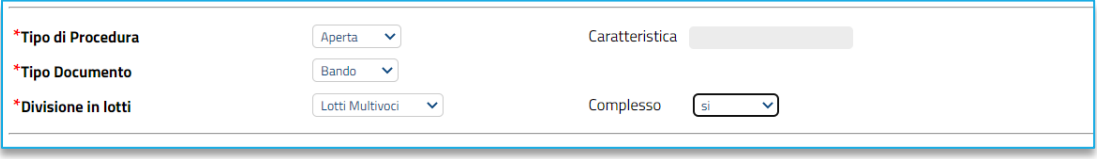

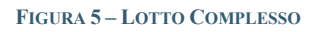

- <span id="page-7-0"></span>• **Criterio Aggiudicazione Gara**: scegliere tra:
	- o **Offerta economicamente più vantaggiosa**: l'operatore economico formula la propria offerta tecnica ed economica e la graduatoria viene definita dai punteggi ottenuti, relativi ai criteri impostati (l'aggiudicazione spetta a chi offre il miglior rapporto qualità/prezzo);
	- o **Prezzo più basso**: l'operatore economico formula la propria offerta economica e la graduatoria viene definita in funzione dei criteri impostati (l'aggiudicazione spetta a chi offre meno rispetto alla base d'asta);

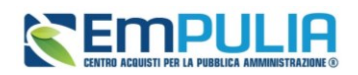

- o **Costo Fisso**: la modalità è analoga a quella del criterio *Offerta economicamente più vantaggiosa*, ma in questo caso il punteggio per la valutazione tecnica è pari a 100 e non sono previsti criteri economici (l'elemento relativo al costo può assumere la forma di un prezzo o costo fisso sulla base del quale gli operatori economici competeranno solo in base a criteri qualitativi).
- **Conformità**: se prevista per il Tipo di Procedura e solo per gare al PPB, scegliere tra:
	- o **No**: per non prevedere la verifica di conformità;
	- o **Ex-Ante:** per prevedere la verifica di conformità tecnica di tutte le offerte successivamente alla fase di valutazione amministrativa e prima della fase di valutazione economica. In tal caso, saranno sottoposte alla verifica della conformità esclusivamente le offerte che hanno superato la fase di valutazione amministrativa con esito Ammessa e/o Ammessa con Riserva;
	- o **Ex-Post:** per prevedere la verifica di conformità tecnica delle offerte che hanno superato la fase di valutazione economica con esito Valutato e che dunque rientrano nella graduatoria di aggiudicazione.
- **Criterio Formulazione Offerta Economica** scegliere tra:
	- o **Prezzo**: l'operatore economico esprime la propria offerta economica in euro. In questo caso, la graduatoria proposta dal sistema sarà organizzata in ordine crescente, dal prezzo più basso al prezzo più alto;
	- o **Percentuale**: l'operatore economico esprime la propria offerta economica in ribasso percentuale. In questo caso, la graduatoria proposta dal sistema sarà organizzata in ordine decrescente, dalla percentuale più alta alla percentuale più bassa.

Infine, inserire negli appositi campi i seguenti importi con eventuale separatore decimale:

- **Importo Base Asta €***:* importo complessivo sul quale gli OE faranno il ribasso;
- **Importo Opzioni €:** importo di eventuali opzioni (eventuali opzioni o rinnovi del contratto);
- **Oneri sicurezza no ribasso €:** importo di eventuali oneri della sicurezza non soggetti a ribasso.

Il campo **Importo Appalto €** viene automaticamente alimentato con l'importo complessivo dei valori inseriti.

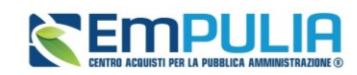

Inserite correttamente tutte le informazioni richieste, cliccare sul comando *Crea Gara*.

## <span id="page-9-0"></span>3. CREAZIONE MANIFESTAZIONE DI INTERESSE

La procedura di gara negoziata con avviso prevede la definizione di due fasi di gara distinte:

- la prima fase di manifestazione di interesse, ad evidenza pubblica ed aperta a chiunque, previa registrazione in piattaforma. Tale fase è oggetto della presente guida;
- la seconda fase ad invito, la cui indizione segue le regole di una gara negoziata, per l' indizione della quale si rimanda al *Manuale OE | Indizione procedura di gara o di appalto specifico.*

Per indire una nuova manifestazione di interesse, effettuato l'accesso alla propria Area Riservata, cliccare sulla sezione *Procedure di Gara* e successivamente sulla voce *Avvisi-Bandi-Inviti*.

Cliccare sul comando *Nuova Procedura* presente nella toolbar riportata al di sopra della tabella con l'elenco delle procedure di gara.

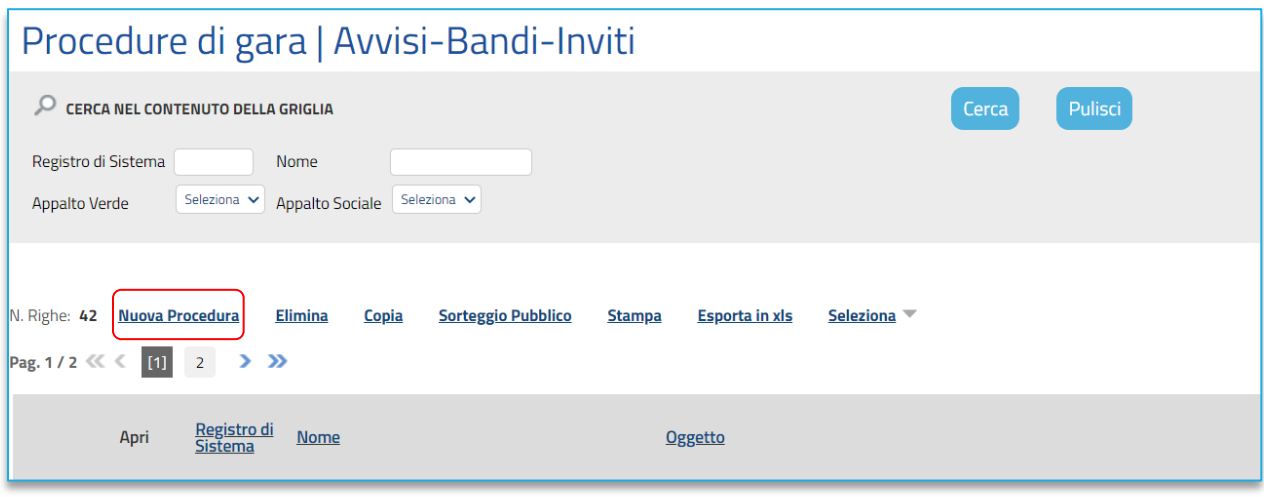

#### **FIGURA 6 – NUOVA PROCEDURA (NEGOZIATA CON AVVISO)**

<span id="page-9-1"></span>Si apre dunque il **Wizard di creazione gara**, dove vanno indicate le informazioni principali per avviare la creazione di una manifestazione di interesse.

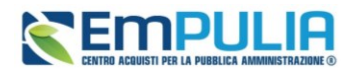

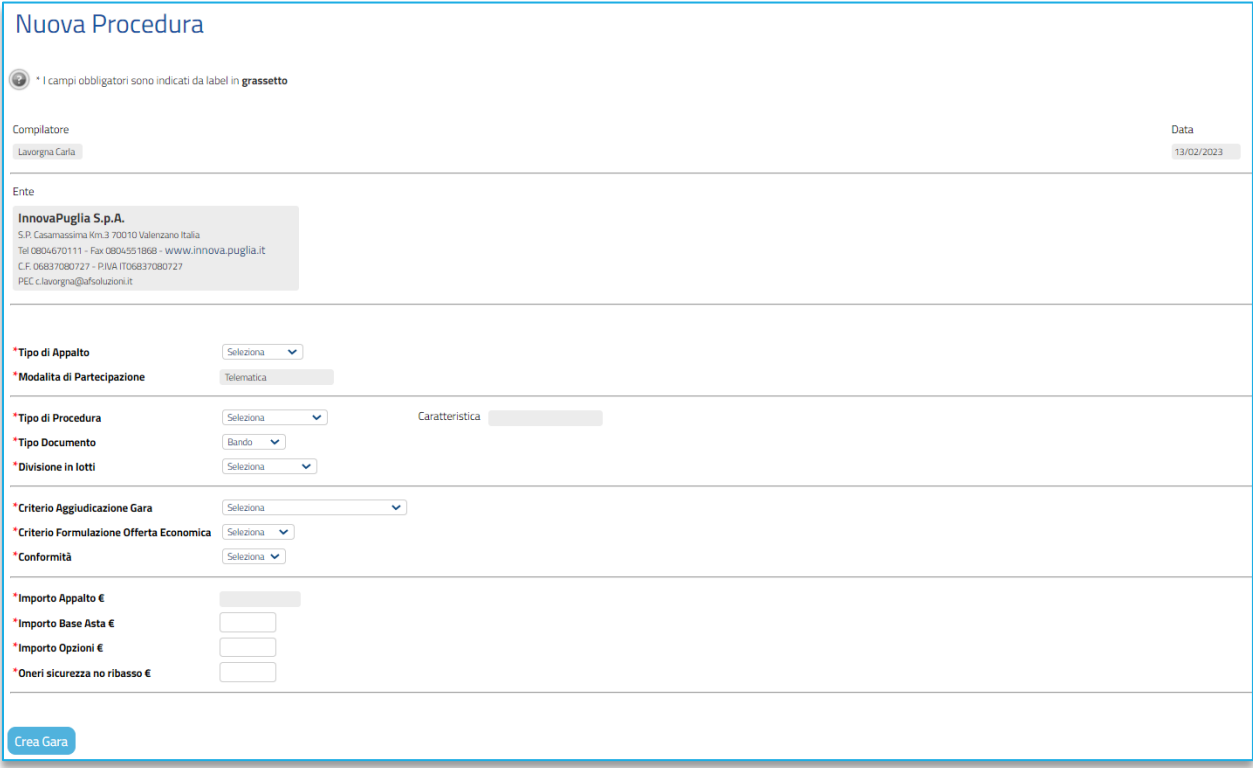

**FIGURA 7 - – NUOVA PROCEDURA (NEGOZIATA CON AVVISO) (2)**

Definire dunque:

- **Tipo di Appalto**: indicare se Forniture, Servizi, Lavori Pubblici;
- **Concessione**: attivo solo per Lavori Pubblici o Servizi, se si indica *Sì*, la piattaforma richiederà ai partecipanti un'offerta al rialzo (superiore quindi alla base d'asta). Di default il campo è configurato *No*.
- **Tipo di procedura**: selezionare *Negoziata*;
- **Tipo di documento**: indicare *Avviso*;
- **Divisione in lotti**: scegliere tra:
	- o **No**: la procedura di gara non prevede la suddivisione in lotti;
	- o **Lotti Multivoce:** la procedura di gara prevede la suddivisione in lotti composti da più righe (voci) da quotare per ciascun lotto;
	- o **Lotti Singola Voce:** la procedura di gara prevede la suddivisione in lotti composti da una sola riga (e quindi da una sola voce per lotto da quotare).

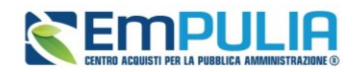

• **Lotto complesso**: si attiva solo se viene selezionato *Lotti Multivoce*. In caso di scelta *Sì*, il sistema consentirà di configurare delle *Varianti* all'interno della tabella *Elenco Prodotti*. In questo caso i partecipanti potranno quotare alternativamente alcune righe piuttosto che altre.

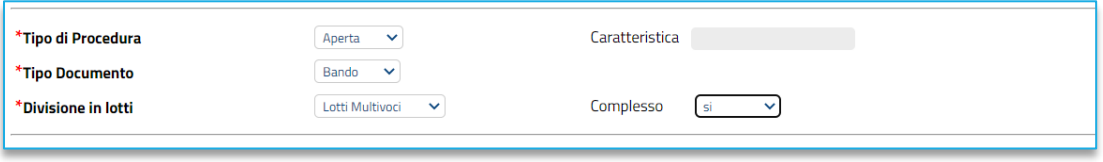

**FIGURA 8 – LOTTO COMPLESSO**

- <span id="page-11-0"></span>• **Criterio Aggiudicazione Gara**: scegliere tra:
	- o **Offerta economicamente più vantaggiosa**: l'operatore economico formula la propria offerta tecnica ed economica e la graduatoria viene definita dai punteggi ottenuti, relativi ai criteri impostati (l'aggiudicazione spetta a chi offre il miglior rapporto qualità/prezzo);
	- o **Prezzo più basso**: l'operatore economico formula la propria offerta economica e la graduatoria viene definita in funzione dei criteri impostati (l'aggiudicazione spetta a chi offre meno rispetto alla base d'asta);
	- o **Costo Fisso**: la modalità è analoga a quella del criterio *Offerta economicamente più vantaggiosa*, ma in questo caso il punteggio per la valutazione tecnica è pari a 100 e non sono previsti criteri economici (l'elemento relativo al costo può assumere la forma di un prezzo o costo fisso sulla base del quale gli operatori economici competeranno solo in base a criteri qualitativi).
- **Conformità**: se prevista per il Tipo di Procedura e solo per gare al PPB, scegliere tra:
	- o **No**: per non prevedere la verifica di conformità;
	- o **Ex-Ante:** per prevedere la verifica di conformità tecnica di tutte le offerte successivamente alla fase di valutazione amministrativa e prima della fase di valutazione economica. In tal caso, saranno sottoposte alla verifica della conformità esclusivamente le offerte che hanno superato la fase di valutazione amministrativa con esito Ammessa e/o Ammessa con Riserva;

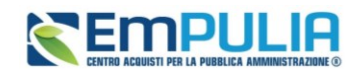

- o **Ex-Post:** per prevedere la verifica di conformità tecnica delle offerte che hanno superato la fase di valutazione economica con esito Valutato e che dunque rientrano nella graduatoria di aggiudicazione.
- **Criterio Formulazione Offerta Economica** scegliere tra:
	- o **Prezzo**: l'operatore economico esprime la propria offerta economica in euro. In questo caso, la graduatoria proposta dal sistema sarà organizzata in ordine crescente, dal prezzo più basso al prezzo più alto;
	- o **Percentuale**: l'operatore economico esprime la propria offerta economica in ribasso percentuale. In questo caso, la graduatoria proposta dal sistema sarà organizzata in ordine decrescente, dalla percentuale più alta alla percentuale più bassa.

Infine, inserire negli appositi campi i seguenti importi con eventuale separatore decimale:

- **Importo Base Asta €***:* importo complessivo sul quale gli OE faranno il ribasso;
- **Importo Opzioni €:** importo di eventuali opzioni (eventuali opzioni o rinnovi del contratto);
- **Oneri sicurezza no ribasso €:** importo di eventuali oneri della sicurezza non soggetti a ribasso.

Il campo **Importo Appalto €** viene automaticamente alimentato con l'importo complessivo dei valori inseriti.

## <span id="page-12-0"></span>4. CONFIGURAZIONE DELLE SEZIONI

Da questo momento in poi, al netto di alcune differenze che saranno evidenziate, il processo di configurazione di una fase preselettiva di ristretta o di una manifestazione di interesse è lo stesso.

Una volta definite le caratteristiche principali nel *wizard di creazione*, (es. tipo di appalto, divisione in lotti, ecc.) verrà mostrata una schermata composta da una serie di sezioni da compilare, ridotte rispetto a quelle disponibili per una gara aperta o negoziata con invito.

Infatti, alcune sezioni (es. Prodotti, Lotti, Criteri di valutazione, Busta tecnica, Busta economica) saranno disponibili e configurabili solo quando si imposterà la seconda fase ad invito.

Non è prevista una precisa sequenza di compilazione delle diverse sezioni, è possibile, infatti, anche non rispettando l'ordine riportato nella schermata, ad eccezione di alcuni campi che verranno abilitati solo sulla base di determinate selezioni.

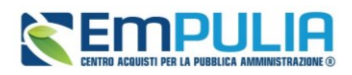

In generale, è però necessario inserire tutte le informazioni obbligatorie richieste, indicate da label in grassetto e dal simbolo \*.

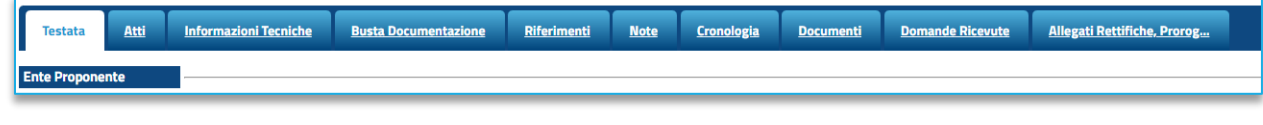

#### **FIGURA 9 - SEZIONI**

### 4.1. INTESTAZIONE

<span id="page-13-0"></span>L'area di**Intestazione** presenta una serie di informazioni alimentate automaticamente dal sistema (es. il compilatore del documento) e altre da indicare manualmente.

Assegnare, innanzitutto, un nome alla gara, compilando il campo **Titolo Documento**. Tale titolo è una descrizione abbreviata dell'oggetto della gara, visibile solo dagli utenti della SA. L'oggetto completo della gara, infatti, sarà specificato in seguito.

I campi relativi a Fascicolo di Sistema, Registro di sistema, Data invio, Fase saranno auto compilati dalla piattaforma all'invio in pubblicazione.

<span id="page-13-1"></span>È possibile compilare i dati relativi al **Protocollo** (**Fascicolo, Protocollo, Data protocollo**).

### 4.2. TESTATA

Nella sezione **Testata** è richiesto l'inserimento di alcuni dati informativi per alcuni dei quali è richiesta la compilazione obbligatoria indicata da label in grassetto e dal simbolo \*.

Si suddivide in diverse sottosezioni.

I soli Enti abilitati a pubblicare gare per conto di altre Amministrazioni (Soggetti Aggregatori, CUC, SUA, Unioni di Comuni ecc.) avranno a disposizione la sezione **Ente Proponente**, nella quale indicare sia l'Ente per conto del quale si pubblica la gara (attraverso selezione da menù dello stesso tra tutti gli Enti profilati in piattaforma), sia il relativo RUP. Si precisa che l'utente indicato come **RUP Proponente** non avrà comunque accesso alla procedura, né sono previste funzionalità specifiche assegnate all'Ente Proponente sulla gara. Il dato è pertanto puramente informativo.

Nella sezione **Ente Appaltante** indicare il **RUP della gara**: selezionare dunque il RUP tra quelli presenti in elenco oppure confermare il RUP proposto da piattaforma;

Nella sezione **Dati informativi** definire**:**

- **Atto di indizione**
- **Data di indizione**

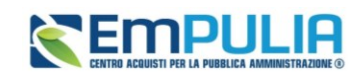

- **CIG**
- **CUP**
- **Oggetto**

Il campo **Richiesta CIG su SIMOG** non è definibile in questa fase, ma solo nella seconda fase ad invito.

Inserire l'**Oggetto** completo della procedura nell'apposito campo testo.

Nell'area **Informazioni Aggiuntive** è possibile classificare la procedura di gara come:

- **Appalto Verde:** se sì indicare la relativa motivazione;
- **Appalto Sociale: se sì indicare la relativa motivazione;**
- **Appalto in emergenza**: se sì indicare la relativa motivazione;
- **Area merceologica**
- **Identificativo iniziativa**

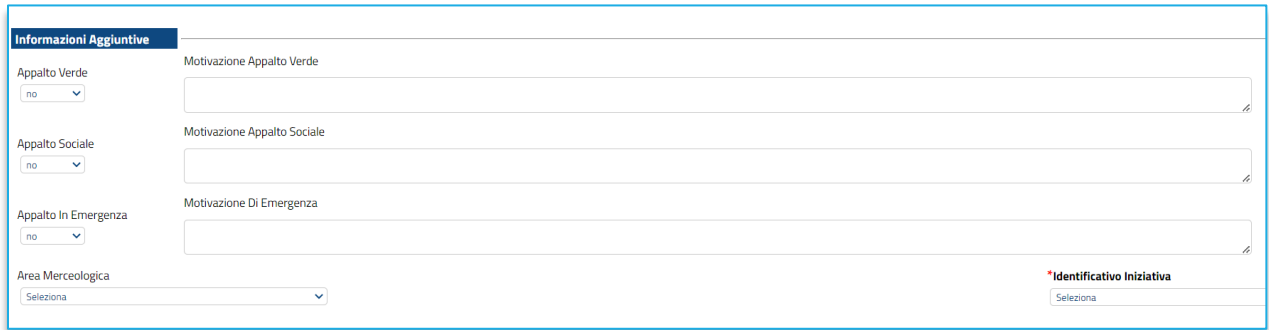

**FIGURA 10 – INFORMAZIONI AGGIUNTIVE**

<span id="page-14-0"></span>Nell'area **Informazioni PNRR/PN**C, è presente il campo **Appalto PNRR/PNC** di default non selezionato, che consente di definire una serie di informazioni relative al *Piano Nazionale di Ripresa e Resilienza* e al *Piano Nazionale Complementare*.

Se la gara viene indicata come Appalto PNRR/PNC, si attiverà una specifica sezione ulteriore, da compilare secondo indicazioni della piattaforma.

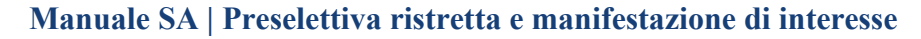

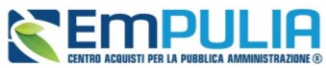

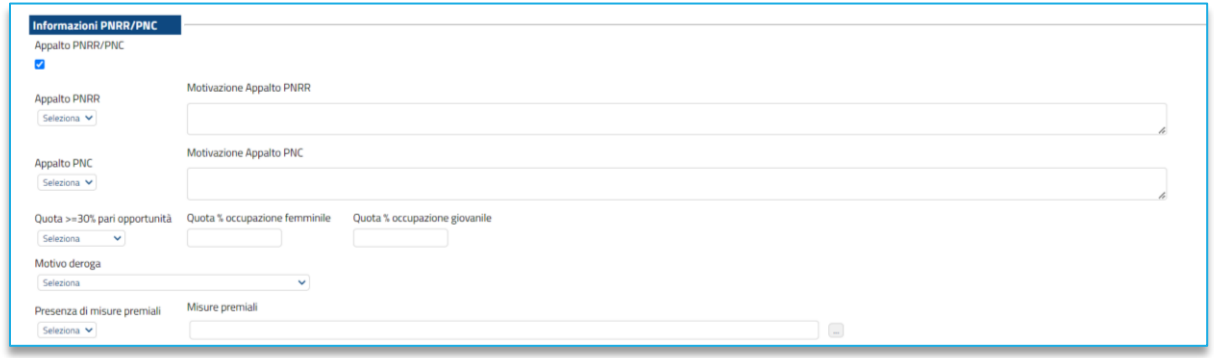

#### **FIGURA 11 - PNRR/PNC**

<span id="page-15-0"></span>Nell'area **Importi**, i campi degli importi richiesti verranno alimentati automaticamente con i valori inseriti precedentemente, in fase di compilazione del **wizard di creazione**. Tali valori sono tuttavia ancora editabili in questa fase.

Definire inoltre:

- **Iva:** indicare se inclusa, esclusa, esente
- **Descrizione opzioni:** campo testo in cui specificare eventuali opzioni/rinnovi

La sezione *Termini* contiene i campi relativi alla calendarizzazione degli eventi relativi alla gara, ed in particolare sono da indicare:

- **Inizio presentazione risposte**: se lasciato in bianco, alla gara gli OE potranno partecipare immediatamente dopo la pubblicazione. Indicare una data futura se si vuole consentire la partecipazione solo a partire da un momento successivo;
- **Termine richiesta quesiti:** termine entro cui gli OE potranno presentare quesiti sulla gara (termine riferito alla fase in oggetto);
- **Termine risposta quesiti:** termine entro il quale la SA risponderà ai quesiti (termine riferito alla fase in oggetto);
- **Termine presentazione Risposte;** termine entro il quale presentare le domande di ammissione in piattaforma (termine riferito alla fase in oggetto);
- **Data presunta di pubblicazione invito:** consente di indicare la presunta data in cui verrà pubblicata la seconda fase ad inviti.

La piattaforma verifica che le date siano l'una successiva a quella precedente.

Non è prevista la **seduta virtuale** per la fase in oggetto.

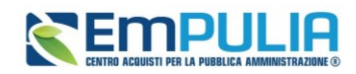

Nell'area **Criteri**, i campi già definiti nel wizard di creazione saranno pre-compilati. Alcuni campi sono comunque ancora modificabili in questa fase.

Sono ancora da definire:

- **Calcolo anomalia**: indicare sì se si vuole attivare il calcolo automatico effettuato dalla piattaforma sull'anomalia;
- **Offerte anomale**: se indicato sì al punto precedente e se la gara è al minor rezzo, definire se consentire alla piattaforma di escludere automaticamente le offerte risultanti anomale o se lasciare alla commissione/seggio la valutazione sull'esclusione.
- **Modalità di calcolo PT**: se la gara ha come criterio di aggiudicazione l'OEPV ed è previsto il calcolo dell'anomalia, si può definire se il Punteggio tecnico debba essere calcolato:
	- o **Ante riparametrazione**: nel calcolo dell'anomalia vengono considerati i punteggi prima della riparametrazione;
	- o **Post riparametrazione**: nel calcolo dell'anomalia vengono considerati i punteggi dopo la riparametrazione.
- **Richiesta campionatura:** indicare se la gara prevede l'invio di campioni di materiale;
- **Tipo soggetto:** specificare se i soggetti a cui la procedura si rivolge sono Operatori Economici ex art. 45 D.lgs.50/2016 o Operatori Economici per affidamento di servizi di ingegneria ed architettura ex art. 46 D.lgs.50/2016.
- **Tipo aggiudicazione:** si attiva solo se nella sezione Parametri è stato indicato Genera convenzione completa = sì, e consente di scegliere tra:
	- o **Mono fornitore:** un solo aggiudicatario per ciascun lotto;
	- o **Multi fornitore:** più aggiudicatari per lo stesso lotto.

Anche la sezione **Parametri** si popola in parte automaticamente sulla base di quanto configurato nel wizard di creazione gara. Alcuni valori sono ancora modificabili in questa fase.

Si dovranno definire poi i seguenti parametri:

- **Evidenza pubblica**: non modificabile;
- **Richiesta quesito**: non modificabile;
- **Richiesta firma**: non modificabile;

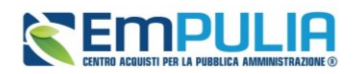

- **Genera convenzione completa:** Se impostato su sì, dopo l'aggiudicazione della procedura sarà possibile attivare la convenzione o le convenzioni collegate. Nel caso in cui il campo Genera Convenzione completa venga impostato su *Sì*, verrà attivato nell'area Criteri della Testata il campo **Tipo Aggiudicazione** (vedi sopra).
- **Attestazione di partecipazione:** per le gare multi lotto è possibile (se impostato Sì) obbligare i fornitori a generare, firmare e riallegare un documento amministrativo automatico nel quale sono specificati i lotti cui l'OE intende partecipare;
- **Visualizza notifiche:** se impostato su sì, è previsto l'invio di un'e-mail di notifica al R.U.P., al compilatore e ad eventuali riferimenti indicati nel bando relativamente alle offerte pervenute e la loro visualizzazione nella relativa sezione del bando. In particolare, se l'informazione Visualizza Notifiche è impostata su si, per i documenti che lo prevedono (es. rettifica, proroga), il comando Info Mail verrà attivato contestualmente all'invio del documento. In caso contrario, ovvero se l'informazione Visualizza Notifiche è stata impostata su no, il comando verrà attivato solo al raggiungimento del termine di presentazione delle offerte indicato nel bando
- **Richiedi documentazione:** (solo per manifestazione di interesse) se impostato su "No" non verrà richiesta alcuna busta amministrativa per la fase di manifestazione di interesse.
- **Accordo di servizio:** Indicare sì in caso di gara su delega, per la quale la SA che gestisce la gara non dovrà gestire il successivo contratto. Infatti, conclusa la procedura di aggiudicazione ed individuato l'aggiudicatario della procedura di gara, sarà possibile chiudere manualmente la gara, senza passare dal contratto.
- **Destinatari notifica:** di default, il campo è impostato su *Chi ha inviato Quesito/Risposta*. In tal caso, a seguito dell'invio di un documento relativo alla procedura di gara, che prevede l'inoltro automatico di comunicazioni, verranno informati tutti gli OE che hanno inviato un quesito e/o offerta. Per informare, invece, i soli OE che hanno inviato offerta, solo al raggiungimento del termine per la presentazione delle offerte, selezionare *Partecipanti dopo scadenza termini*.
- **Numero massimo di lotti offerti:** nel caso di una procedura di gara multi lotto, verrà mostrato il campo Numero massimo lotti offerti in cui è possibile indicare il valore limite dei lotti per cui l'operatore economico potrà presentare la propria offerta. Se tale campo viene lasciato incompleto (vuoto), non verrà applicato alcun limite e l'operatore economico potrà partecipare anche a tutti i lotti oggetto della procedura di gara.

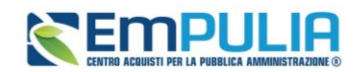

### 4.3. ATTI

<span id="page-18-0"></span>Nella sezione **Atti**, viene inserita tutta la documentazione messa a disposizione degli OE relativa al bando pubblicato, oltre eventuali modelli per le dichiarazioni amministrative, relazioni tecniche, istruzioni operative ed allegati economici a supporto del partecipante.

È possibile caricare liberamente documentazione di gara attraverso il pulsante *Aggiungi documentazione.*

Nella tabella **Elenco documenti** sarà aggiunta una riga per ogni documento da caricare. Cliccare sul pulsante con i tre puntini per selezionare il documento da caricare.

Dalla finestra di upload cliccare su *Selezione file* oppure trascinare il file da caricare nell'apposita area.

È anche possibile utilizzare il comando *Inserisci Atti*, che consente il caricamento di tipologie di documenti categorizzati e preconfigurati (ad esempio Patto di integrità, istruzioni, documentazione Privacy ecc.). In questo caso nella finestra di caricamento apparirà l'elenco dei documenti categorizzati solitamente richiesti per il tipo di procedura che si sta configurando. Cliccare sul carrello per caricare il corrispondente documento.

Nella tabella Elenco documenti, le frecce "su" e "giù" consentono di spostare l'ordine delle righe rispettivamente sulla riga inferiore/superiore, così come il comando **Drag and Drop** che consente lo spostamento di una riga attraverso la funzione del trascinamento. Per procedere, selezionare la riga posizionando il cursore sull'icona e trascinarla in prossimità della riga di interesse.

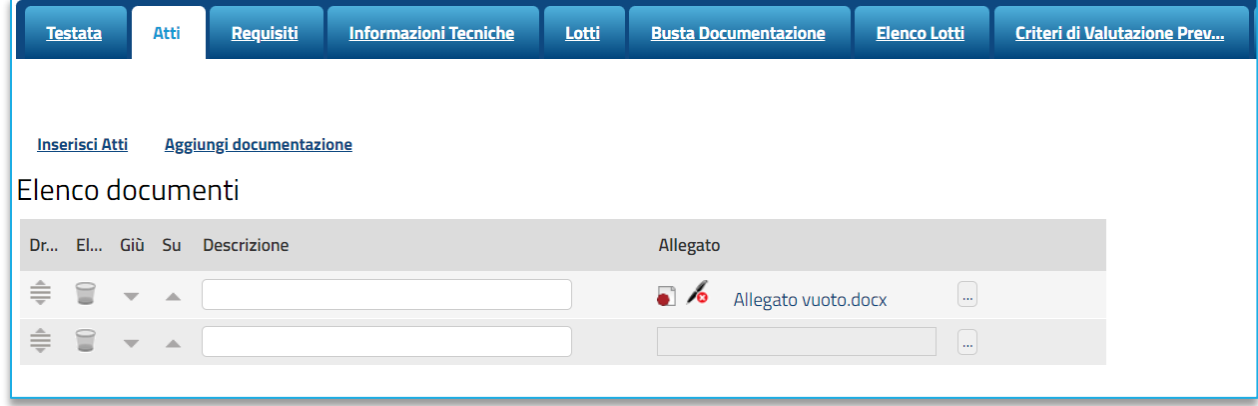

#### **FIGURA 12 – ATTI E ALLEGATI**

### <span id="page-18-2"></span>4.4. INFORMAZIONI TECNICHE

<span id="page-18-1"></span>Nella sezione Informazioni Tecniche sono indicate tutte le specifiche sull'eventuale suddivisione degli importi e le informazioni relative alle eventuali pubblicazioni della procedura.

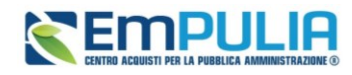

Se è attiva l'attribuzione automatica del CIG (per maggiori dettagli, consultare il manuale dedicato), nella sezione dovrà essere obbligatoriamente indicato il **Luogo ISTAT** e il **Codice identificativo corrispondente al sistema di codifica CPV**.

Se invece non è attiva l'integrazione con SIMOG o SMART CIG, l'intera sezione è facoltativa ed ha solo funzione informativa per gli OE, non avendo impatti sul procedimento telematico.

Per indicare il **Luogo ISTAT**, cliccare sul comando dedicato (ossia il simbolo del mondo con la lente di ricerca) e selezionare la località geografica tra le cartelle.

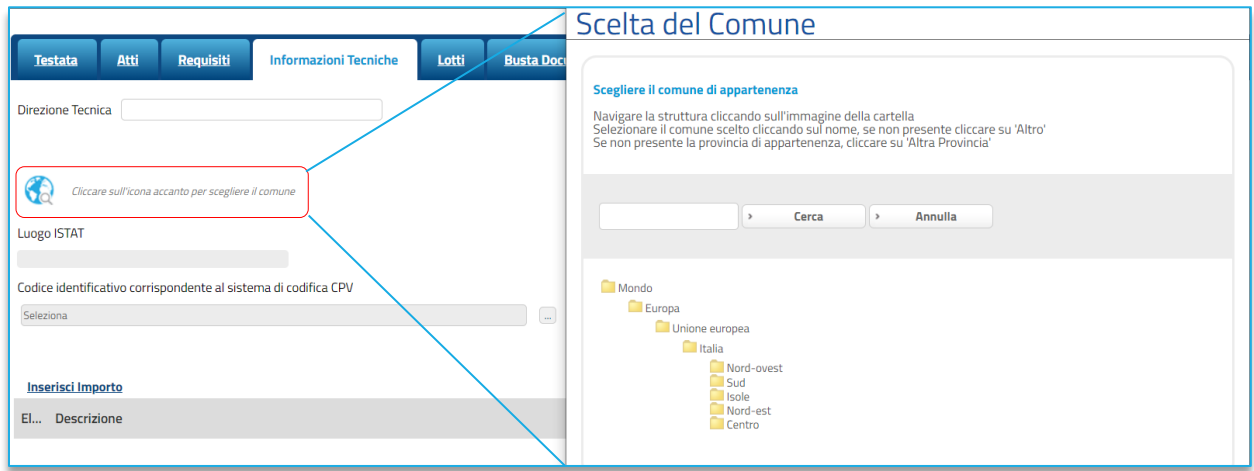

<span id="page-19-0"></span>**FIGURA 13 – LUOGO ISTAT**

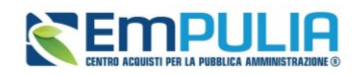

Nella schermata che verrà mostrata sarà possibile effettuare la selezione del **CPV**.

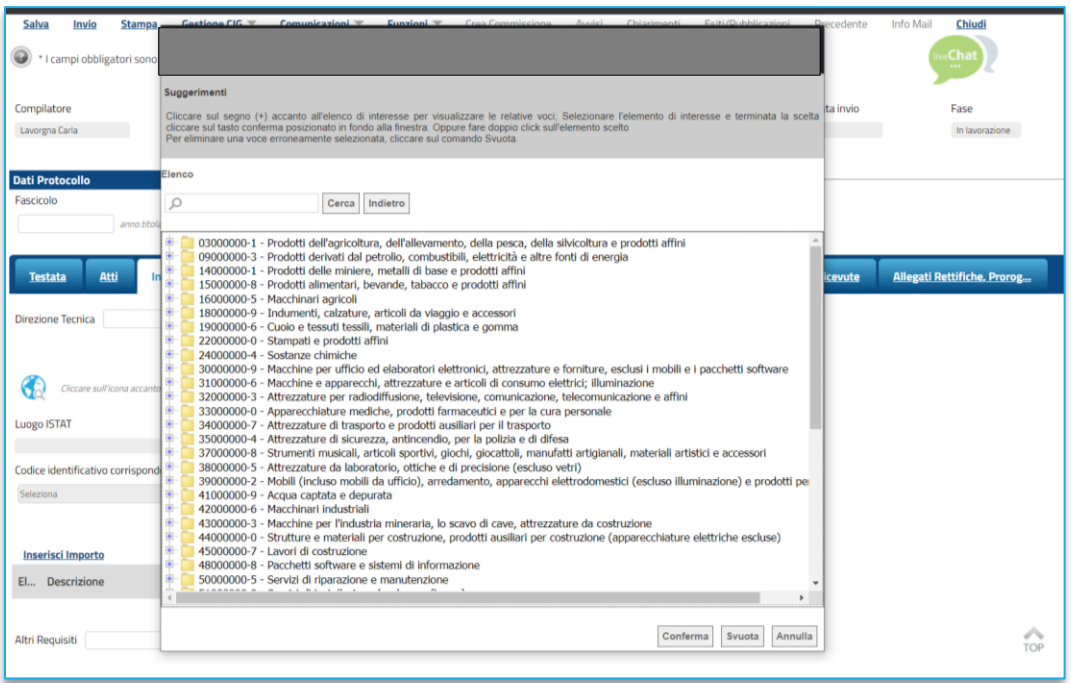

#### **FIGURA 14 - CPV**

<span id="page-20-0"></span>Per inserire le specifiche sugli Importi, cliccare sul comando *Inserisci Importo*. Nella riga che verrà aggiunta, cliccare poi su *Seleziona* per scegliere la **Descrizion***e* dell'importo (es. cauzione provvisoria) e indicare il relativo valore nell'apposito campo *€.*

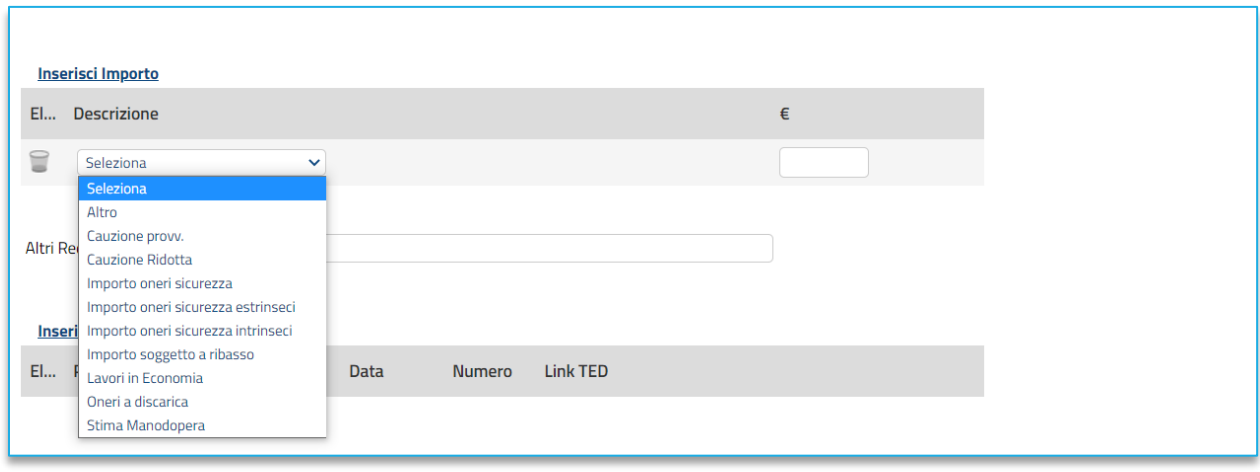

**FIGURA 15 – SELEZIONA DESCRIZIONE PRODOTTO**

#### <span id="page-20-1"></span>**Pag.21 Manuale SA | Preselettiva ristretta e manifestazione di interesse** Vers.1.0

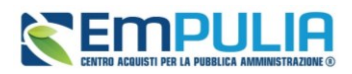

Per inserire eventuali pubblicazioni sulle Gazzette, cliccare sul comando *Inserisci Pubblicazioni Gazzette*.

Cliccare poi su *Seleziona* per indicare la fonte di pubblicazione ed inserire l'informazione relativa alla **Data** ed al **Numero.**

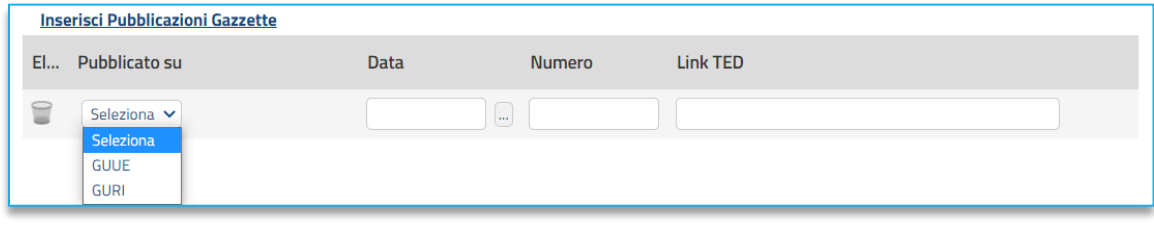

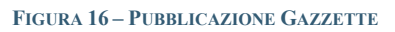

Attraverso gli stessi passaggi è possibile effettuare l'upload di altre pubblicazioni (sotto-sezione **Inserisci altre pubblicazioni**) e quotidiani (sotto-sezione **Inserisci quotidiani**).

Completare eventualmente i campi relativi a:

- **Altro indirizzo web**
- **Altro**
- **Pubblicazione sul Sito Informatico del Ministero delle Infrastrutture**

### 4.5. BUSTA DOCUMENTAZIONE

<span id="page-21-0"></span>Nella sezione **Busta Documentazione** viene inserita tutta la documentazione amministrativa richiesta all'operatore economico per la fase preselettiva di qualifica o per la manifestazione di interesse.

In particolare, in tale sezione è possibile:

- prevedere e specializzare il documento DGUE, l'autodichiarazione standardizzata a livello europeo, relativa al possesso dei requisiti di carattere generale e speciale, richiesta agli operatori economici che partecipano alla procedura di gara;
- predisporre tutta la documentazione amministrativa.

Per consentire la compilazione del DGUE (Documento di Gara Unico Europeo) agli Operatori Economici direttamente a sistema (invece che come documento da allegare separatamente), in fase di indizione della procedura accedi alla sezione Busta Documentazione, cliccare sul comando *DGUE Strutturato* e selezionare "si".

Per maggiori informazioni sulla configurazione e gestione del DGUE strutturato, si faccia riferimento al manuale dedicato.

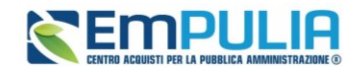

È possibile poi predisporre la documentazione amministrativa attraverso due modalità:

• cliccare sul comando *Inserisci Documento* e, nella schermata che verrà mostrata, selezionare la tipologia di documentazione richiesta tra quelle proposte cliccando sull'icona del carrello:

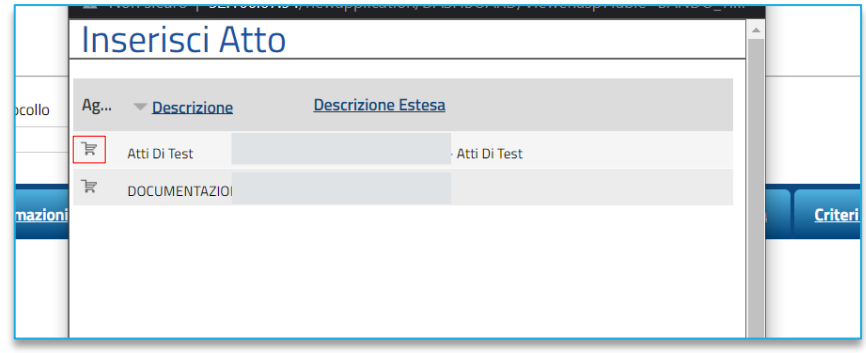

**FIGURA 17 – INSERISCI DOCUMENTO**

• cliccare sul comando *Aggiungi* e inserire liberamente la documentazione richiesta. In questo caso compilare la **Descrizione** di ciascun documento richiesto nella riga che verrà aggiunta alla tabella **Elenco documenti**.

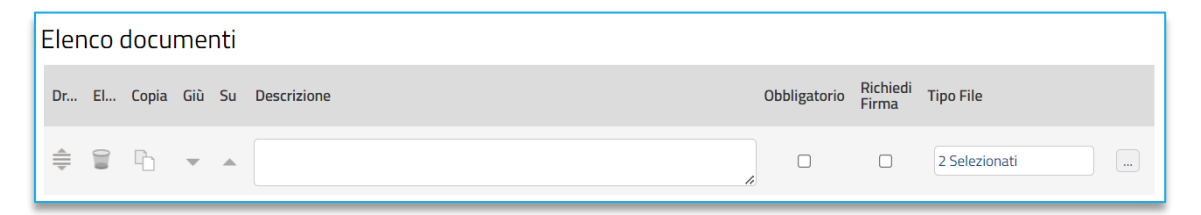

#### **FIGURE 18 – ELENCO DOCUMENTO**

<span id="page-22-0"></span>I comandi presenti nelle prime colonne della tabella Elenco documenti consentono di:

- o Spostare trascinando sopra o sotto la righa (Drag'n Drop);
- o Eliminare la riga;
- o Copiare la riga;
- o Spostare su o giù la riga usando le frecce.

La documentazione amministrativa può essere etichettata come *obbligatoria* o *facoltativa*.

Per ogni file che l'operatore economico dovrà allegare, potrà essere richiesta la firma digitale del documento. Di default la documentazione viene impostata come facoltativa.

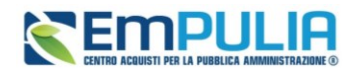

Per richiedere la firma digitale della documentazione richiesta, spuntare la casella in corrispondenza del documento di interesse nella colonna Richiedi Firma.

Per specificare la **tipologia di estensione ammessa** per ogni documentazione predisposta, cliccare sul relativo comando nella colonna *Tipo File*.

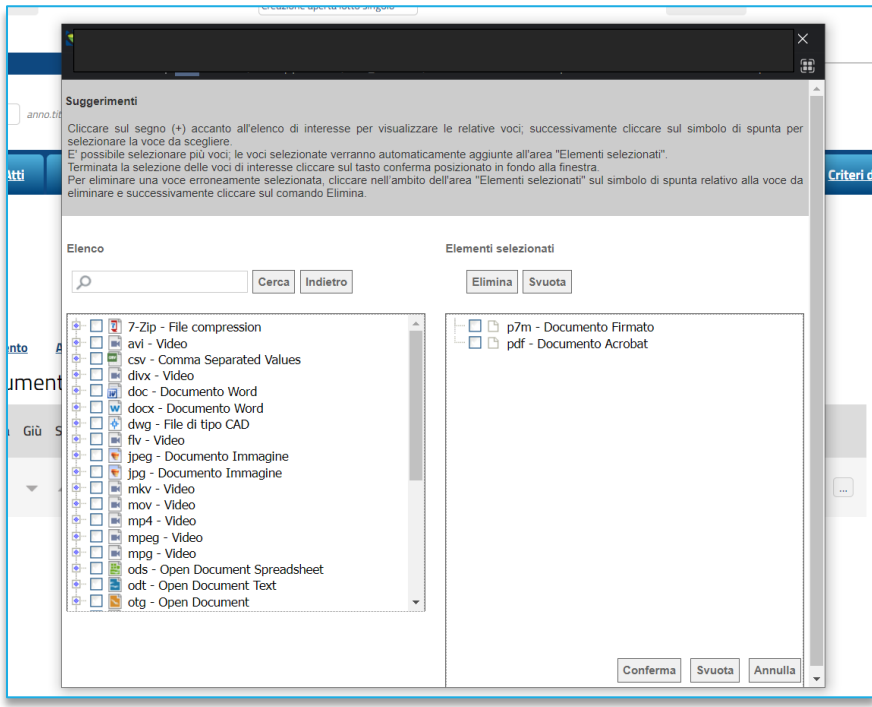

**FIGURA 19 – TIPO DI FILE**

Per modificare i tipi di file ammessi è possibile procedere mediante due modalità:

- digitare la parola chiave nell'apposito campo per effettuare la ricerca dell'estensione di interesse, cliccare sul comando *Cerca* e selezionare una o più estensioni tra quelle presenti dall'elenco generato dalla ricerca.
- ricercare l'estensione di interesse tra quelle presenti nell'elenco proposto e selezionarla cliccando sulla relativa check box. Cliccare infine sul comando *Conferma*.

### 4.6. RIFERIMENTI

<span id="page-23-0"></span>Nella sezione vengono indicati gli utenti a cui è affidata (per la prima fase di qualifica/manifestazione di interesse) la gestione dei chiarimenti inviati dagli operatori economici nonché quelli ai quali è consentita la visualizzazione della procedura di gara anche quando quest'ultima è "In lavorazione" (dalla specifica sezione **Consultazioni Gare**/**Appalti Specifici**). In particolare, per l'utente con profilo "*Referente Tecnico*" – utente che può appartenere anche ad un Ente diverso da quello che sta

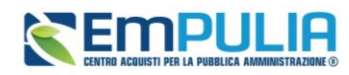

predisponendo la procedura di gara -, oltre alla consultazione della procedura, è consentita anche la modifica del modello di gara.

Nella tabella **Elenco Utenti**, in cui dovrà essere indicato per ogni utente il ruolo assegnato, è già predisposta una riga in cui il **Ruolo** è impostato di default su "Quesiti"; in tal caso sarà sufficiente procedere con l'indicazione del nominativo dell'utente.

Selezionare il nominativo dell'utente tra quelli proposti e indicare il ruolo che si intende attribuirgli, cliccando sul rispettivo comando.

In particolare:

- **Quesiti:** consente la gestione dei chiarimenti inviati dagli operatori economici;
- **Bando/Inviti:** consente la visualizzazione della procedura anche quando quest'ultima è "In lavorazione", nella specifica sezione **Consultazioni Gare/Appalti Specifici**.
- **Referente tecnico:** consente ad utenti esterni all'Ente (ma comunque profilati come *Referenti tecnici*) la visualizzazione della procedura anche quando quest'ultima è "In lavorazione", nella specifica sezione **Consultazioni Gare/Appalti Specifici**.

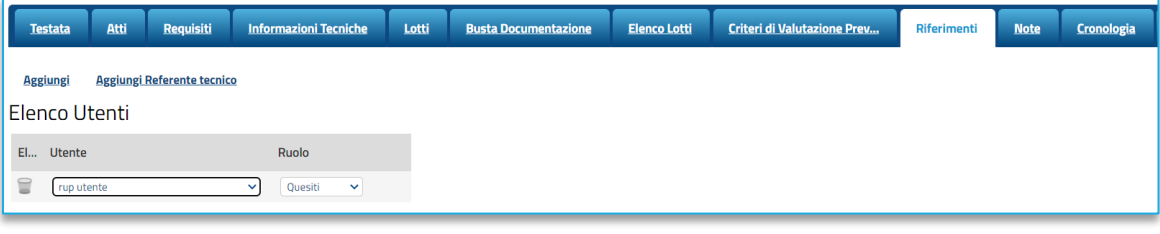

#### **FIGURA 20 - RIFERIMENTI**

### 4.7. NOTE

<span id="page-24-0"></span>Nella sezione *Note* è possibile inserire eventuali note descrittive sulla procedura digitando il testo nell'apposito campo **Note**.

Le note saranno visibili agli OE che accedono al dettaglio della procedura.

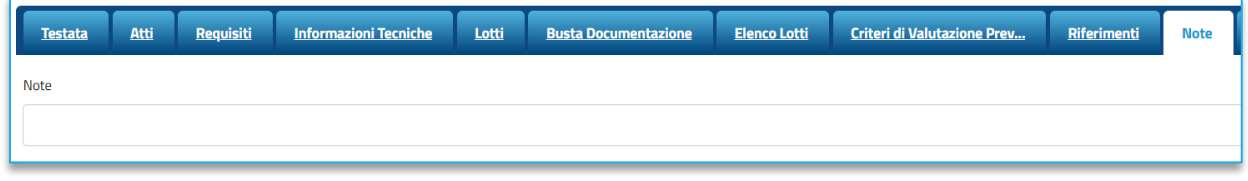

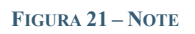

#### <span id="page-24-1"></span>**Pag.25 Manuale SA | Preselettiva ristretta e manifestazione di interesse** Vers.1.0

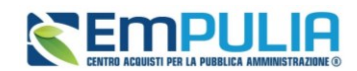

### 4.8. CRONOLOGIA

<span id="page-25-0"></span>Nella sezione è possibile verificare lo storico delle operazioni eseguite in ordine cronologico relativamente a una determinata procedura di gara dai vari utenti che vi hanno lavorato nonché inserire eventuali note e relativi allegati. Nello specifico, in tale sezione, vengono riportate le operazioni relative al ciclo di approvazione e a tutte le operazioni effettuate.

Per inserire eventuali indicazioni o informazioni, digitare il testo nell'apposito campo *Note approvatore.*

Per inserire un eventuale **Allegato**, cliccare sull'apposito comando.

Nel caso in cui vengano inserite eventuali **Note Approvatore** e/o **Allegati**, all'atto del salvataggio/invio della procedura di gara, nella sezione **Cronologia** la tabella Operazioni Effettuate verrà alimentata automaticamente.

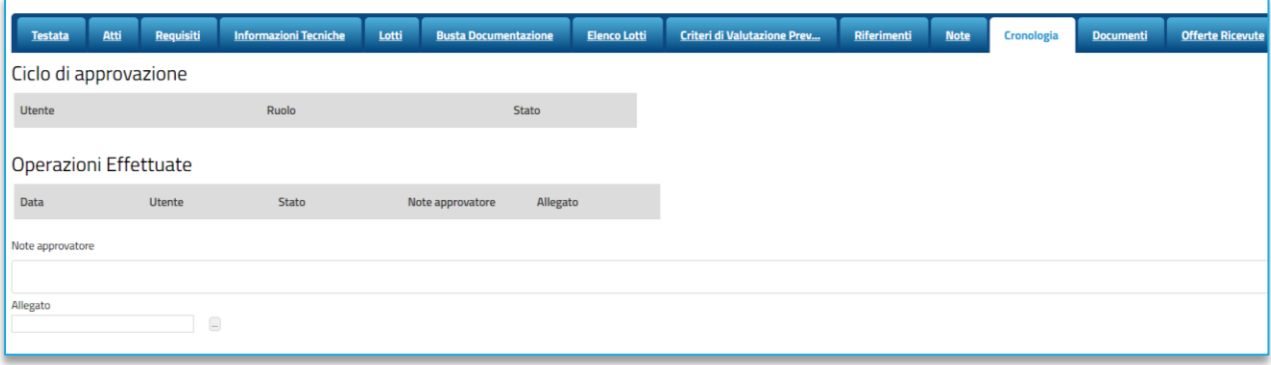

#### **FIGURA 22 – CRONOLOGIA**

### 4.9. DOCUMENTI

<span id="page-25-2"></span><span id="page-25-1"></span>Nella sezione **Documenti** è possibile visualizzare tutti i documenti creati durante lo svolgimento della procedura di gara, compresi eventuali documenti di Modifica, Rettifica, Revoca, ecc. (anche solo in fase di lavorazione). Durante la fase di indizione della procedura di gara, e dunque di predisposizione delle varie sezioni di cui essa si compone, la sezione Documenti risulterà inizialmente vuota.

Pubblicato il Bando relativo alla procedura di gara, la sezione verrà alimentata automaticamente con tutti i documenti eventualmente creati successivamente. Per visualizzare il dettaglio di un documento salvato o inviato, cliccare sul relativo comando.

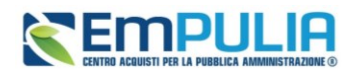

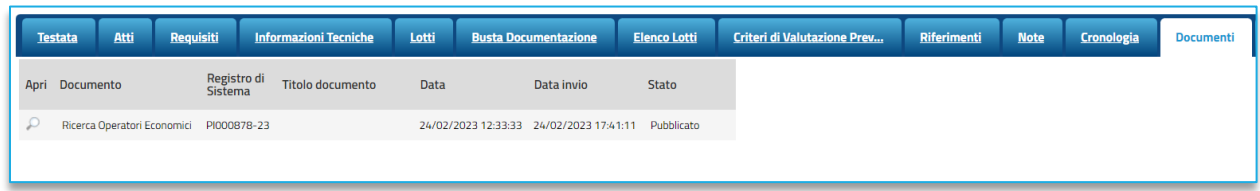

#### **FIGURE 23 – SEZIONE DOCUMENTI**

#### 4.10. DOMANDE RICEVUTE

<span id="page-26-2"></span><span id="page-26-0"></span>La sezione consente di visualizzare alcune informazioni relative sia alle domande di ammissione ricevute che agli operatori economici che le hanno inviate.

Durante la fase di indizione della procedura di gara, e dunque di predisposizione delle varie sezioni di cui essa si compone, la sezione **Domande Ricevute** risulterà vuota.

A partire dal termine "**Inizio Presentazione Offerte**" indicato, gli Operatori Economici potranno presentare le proprie offerte e conseguentemente all'invio anche di una sola offerta, in tale sezione verrà mostrata una tabella contenente alcune informazioni di base, tra le quali la Ragione sociale, il Codice Fiscale e la Partita IVA del fornitore o il registro di sistema e la data di invio dell'offerta.

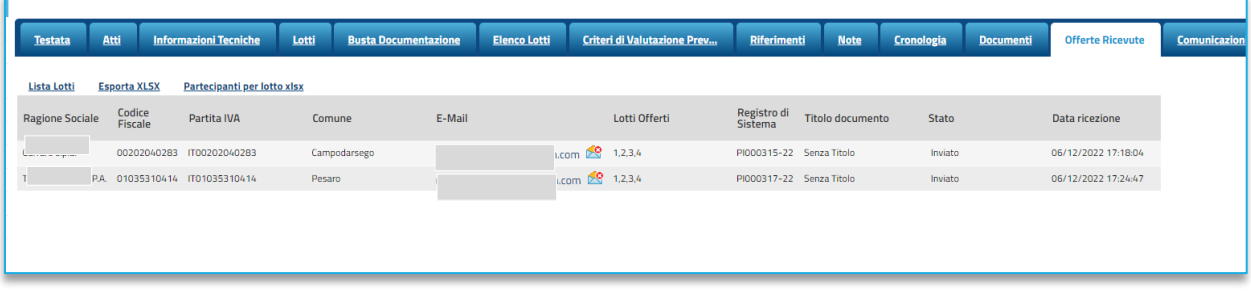

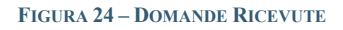

### <span id="page-26-3"></span>4.11. ALLEGATI, RETTIFICHE, PROROGHE…

<span id="page-26-1"></span>Nella sezione **Allegati Rettifiche, Proroghe…** è possibile visualizzare tutti gli allegati di eventuali Rettifiche, Proroghe e Revoche effettuate a sistema in relazione alla procedura di gara pubblicata. Durante la fase di indizione della procedura di gara, e dunque di predisposizione delle varie sezioni di cui essa si compone, la sezione Allegati Rettifiche, Proroghe... risulterà inizialmente vuota.

Pubblicato il bando relativo alla procedura di gara, la sezione verrà alimentata automaticamente con tutti gli allegati di eventuali Rettifiche, Proroghe e Revoche effettuate.

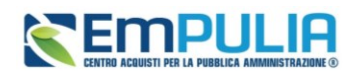

## <span id="page-27-0"></span>5. FLUSSO DI APPROVAZIONE

Il flusso di approvazione segue le regole descritte nel *Manuale OE | Indizione procedura di gara o di appalto specifico*.

Pertanto:

- l'utente **RUP** cliccando su Invia, pubblicherà direttamente la qualifica della ristretta/manifestazione di interesse e la renderà visibile in area pubblica a chiunque,
- l'utente **PI**, cliccando su Invia, trasmetterà la pratica al RUP indicato in testata, il quale potrà approvarla (pubblicandola direttamente), respingerla al PI, rifiutare e procedere, modificandola e procedendo alla pubblicazione.

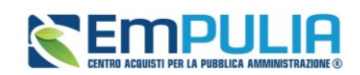

## <span id="page-28-0"></span>**6. INDICE DELLE FIGURE**

Le immagini sono puramente indicative e possono subire variazioni.

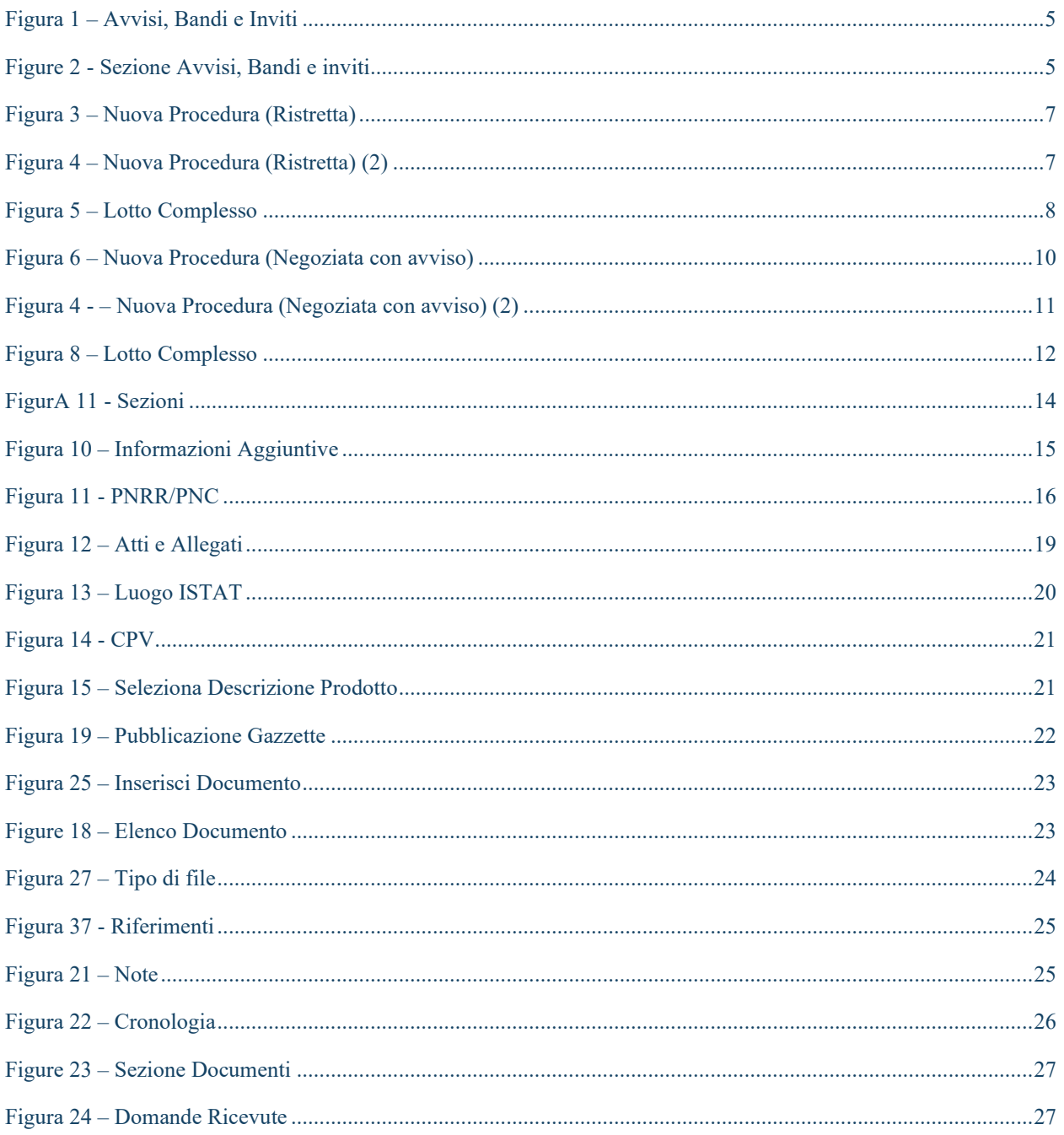